## **SwitchDoc Labs**

# **SkyWeather2 Gmail Configuration Guide**

This is a Maker Community Provided Document (No affiliation with SwitchDoc Labs)

### **Important Information**

I am not an employee of *SwitchDoc Labs*. They did not request that I produce this document. All the content in this document is the result of my discovery efforts on how the *SkyWeather2* software works. Any errors, omissions, oversights, and any other incorrect information described here belong to me. <u>DO NOT contact SwitchDoc Labs</u> for technical support if you have problems getting your *SkyWeather2* working based on these instructions. Instead, send me an Email (sopwith@ismellsmoke.net) and I will try to help solve any problems you discover.

There is a complete set of <u>SkyWeather2 documentation</u> on the *SwitchDoc Labs* website. You should consider their documentation as the definitive guides.

This document is based on my experiences in getting the *SkyWeather2* working. Your results may vary. There is no guarantee that these instructions will work for you. Software and hardware components are constantly changing, and these may affect your results.

*SkyWeather2* is an open-source project created by *SwitchDoc Labs*. Any copyrighted material, proprietary information, and intellectual property created and owned by *SwitchDoc Labs* is respected and appreciated.

#### Introduction

Google Gmail is the most popular "free" Email system on the planet. Anyone can setup an Email account in a few minutes. Due to Gmail's popularity, the *SkyWeather2* system, by default, uses Gmails' SMTP server to send out Email notifications. In the *SkyWeather2* configuration pages, there is a tab where the user enters their Email address and password.

Unfortunately, Google recently changed their Gmail security rules and they now require Two-Step verification on all Email accounts. This change prevents existing users from receiving Email's from *SkyWeather2* to their Google Email address.

This document describes how to make changes to your Gmail account so that it can be used with your *SkyWeather2* system. It is a pretty simple process.

The process involves the following steps:

- ✔ Enable 2-Step verification in your Gmail account.
- ✔ Create a Gmail app password for your SkyWeather2 system.
- ✔ Change the SkyWeather2 Email password from your Gmail password to the app password.
- ✓ Configure SkyWeather2 with your App password.

#### Step-1: Enable 2-Step verification in your Gmail account

You cannot configure an app password in Gmail unless you enable 2-Step verification.

- 1) Login to your Gmail account, click on 'Home', then click on the 'Security' button in the left panel.
- 2) Scroll down to the section, 'Signing in to Google' (Figure 1).

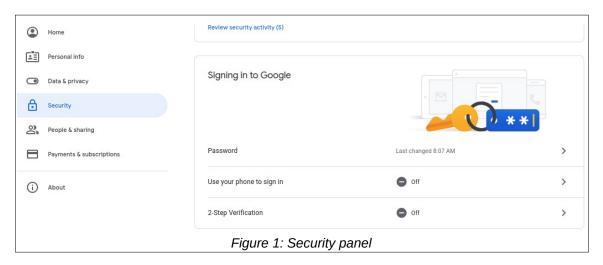

- 3) Click on '2-Step Verification.'
- 4) Click on 'GET STARTED' (Figure 2).

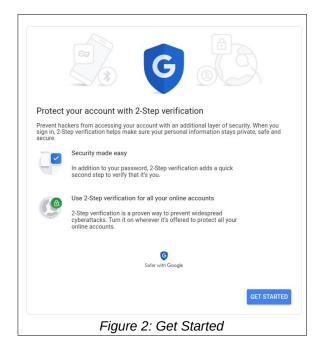

- 5) Select notification method (Figure 3). Most users will enter a mobile phone number.
- 6) Click 'Next.'

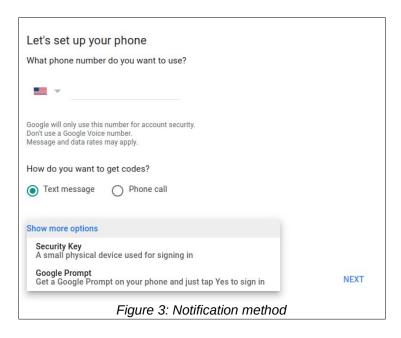

7) Enter the verification number sent to your phone (Figure 4).

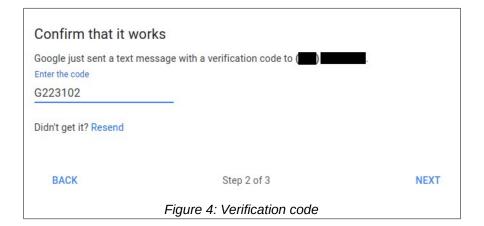

- 8) Click 'Next.'
- 9) Turn on 2-Step verification Click 'TURN ON' (Figure 5).

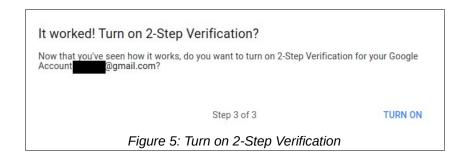

#### Step-2: Create an App password for SkyWeather2

Now that 2-Step Verification is enabled, you can create an App password.

1) In the Gmail 'Signing in to Google' security panel click on 'App passwords.'

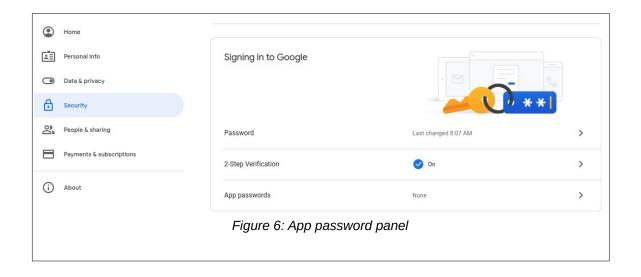

- 2) In the dropdown, select 'Other' then enter an App name (e.g. SkyWeather2).
- 3) Click 'GENERATE' (Figure 7).

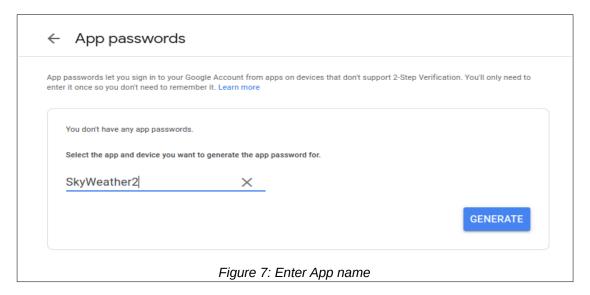

- 4) Copy generated password to a safe place. Select the text in gold, right click, select 'Copy'.
- 5) Paste the App password in your password safe or wherever you store passwords. (Figure 8).

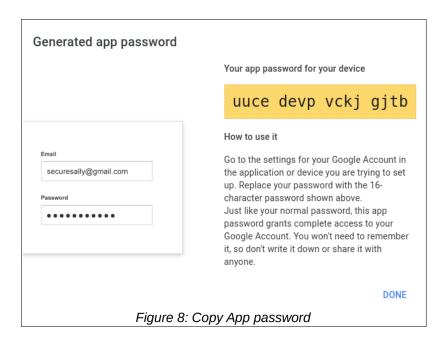

7) You will now see your App password entry in the password list (Figure 9).

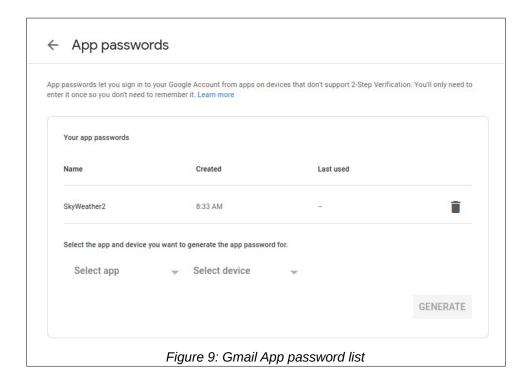

### Step-3: Configure SkyWeather to use your App password

Now that you have an App password assigned to your Gmail account, you must tell SkyWeather2 what it is.

- 1) Connect to your SkyWeather2 Pi via VNC or ssh.
- 2) Open a command window.
- 3) Change directory to homepi/SDL\_Pi\_Skyweather2

\$ cd; cd SDL\_Pi\_Skyweather2

- 4) Start remi server.
  - \$ sudo python3 SkyWeatherConfigure.py
- 3) Open a browser on another computer and connect to the Pi using its IP address and port 8001.

My Pi is at IP address: 192.168.1.29

In my browser I enter: http://192.168.1.29:8001

See Figure 10.

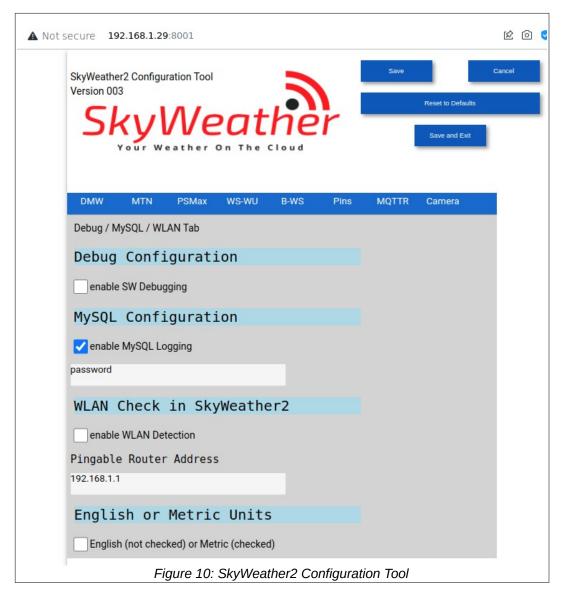

- 4) Click on the 'MTN' tab (Mail and Text Notification). Figure 11.
- 5) Enter your full Gmail address in the 'Mail User' box.
- 6) Enter your **App password** in the 'Mail Password' box. **DO NOT** enter your Gmail password.
- 7) Enter your full Gmail address in the 'Notify Address' box.
- 8) Enter a 'from' address in the 'From Address' box. (e.g SkyWeather2@local.com).
- 9) Click 'Save and Exit' at the top right of the form.

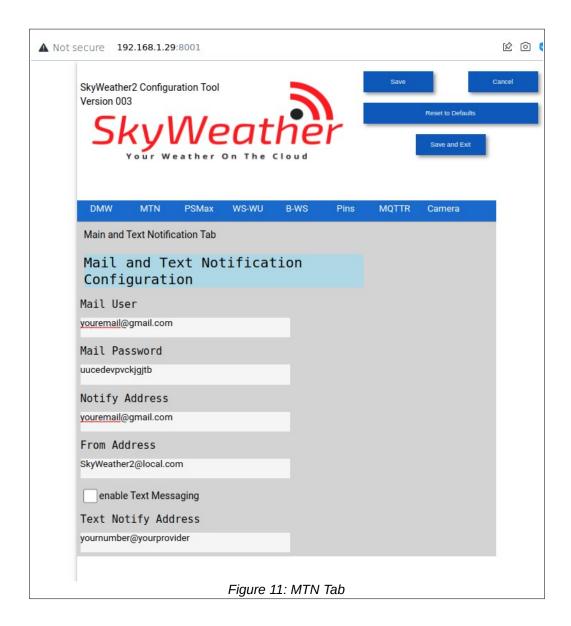

#### Wrap Up

You have now configured your *SkyWeather2* system to send Email notifications to you Gmail address. I hope you find this guide useful and that it saves you time. The *SkyWeather2* system is a very well designed, fun project to hack.

Thanks to all the fine folks at SwitchDoc Labs!

If you have issues with your Gmail configuration, send me an Email or post an entry on my blog. https://ismellsmoke.net

Don't forget about the SDL support portal: https://forum.switchdoc.com/

Send corrections, comments, complaints, ideas, or any other feedback to: <u>sopwith@ismellsmoke.net</u>.

Sopwith June 9, 2022